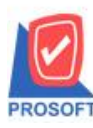

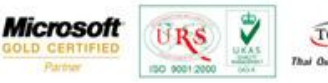

## TQS Thai Quality S

## **ระบบ Enterprise Manager**

Save as Menu เพิ่มหวัขอ้ GL Financial Statements ในระบบ General Ledger

1.สามารถเข้าได้ที่ Enterprise Manager/ General Setup / Save as Menu

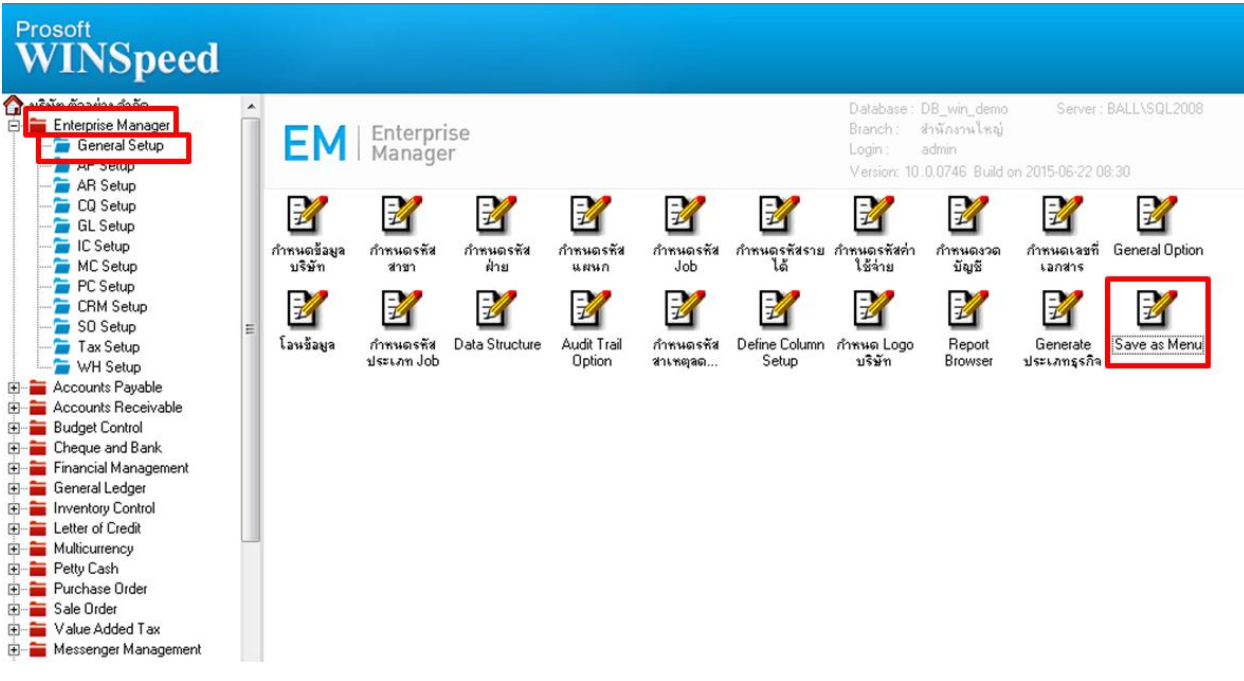

2.เลือก General Ledger / GL Financial Statements

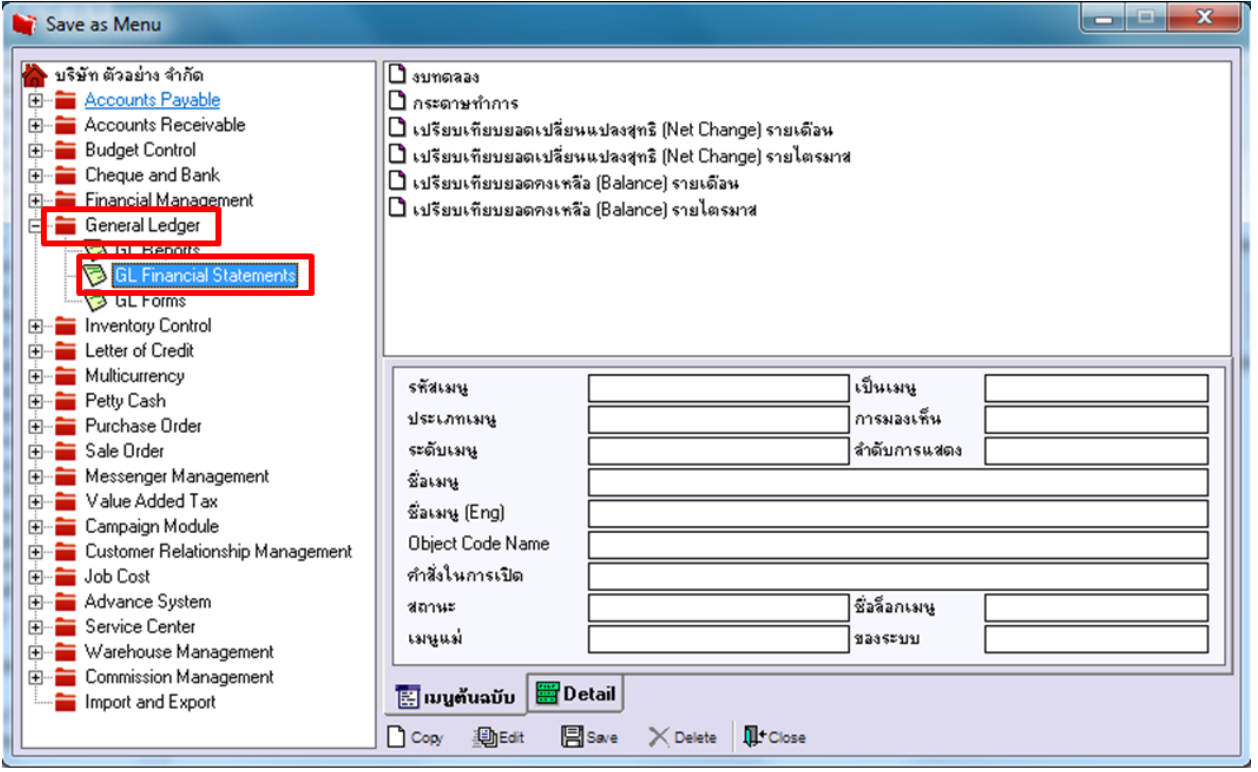

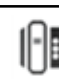